# Bölüm 5 C# Windows Forms Application

Dr. Öğr. Üyesi Murat TAŞYÜREK (kayubmprogramlama1@gmail.com) 20 Mart 2024

Kayseri Üniversitesi, Bilgisayar Mühendisliği Bölümü

# Ders *İçeriği*

- Windows Forms Application
- · Sık kullanılan bileşenler
- Property
- Eventlar
- · Kayıt Arayüzü
- $\bullet$  Ödev

### .NET Core ile Forms uygulaması

- .NET Core ile Forms uygulaması, .NET Core'un desteklediği platformlar üzerinde calısabilen, masaüstü uygulamaları geliştirmek için kullanılan bir teknolojidir.
- Bu tür uygulamalar, kullanıcı arayüzüne (UI) sahip Windows Forms veya WPF gibi grafiksel kullanıcı arayüzü bileşenleri kullanılarak oluşturulur.
- Windows Forms uygulamaları genellikle masaüstü uygulamaları geliştirmek için tercih edilir.
- Windows Forms, zengin bir kontrol koleksiyonu ve hızlı bir geliştirme süreci sunar, bu da kullanıcı arayüzü tasarlama ve geliştirme işlemlerini kolaylaştırır.

#### Form Olusturma

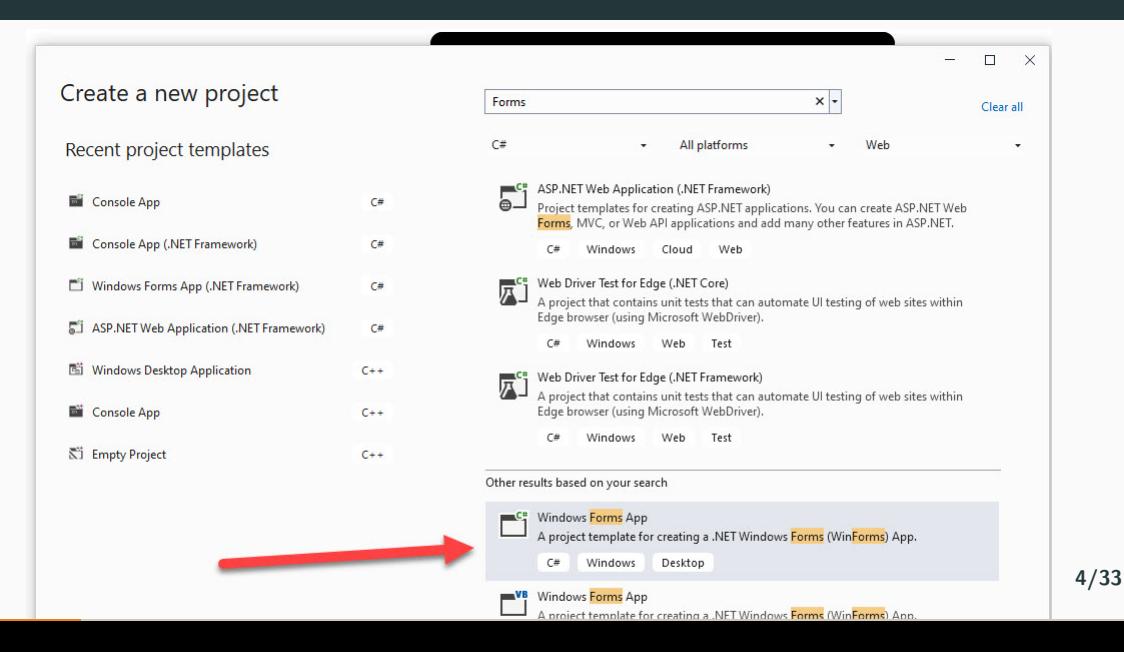

- **Form** öğesi, kullanıcı arayüzünün temel yapı taşlarından biridir ve bir pencere veya bir iletişim kutusu gibi görünen bir kullanıcı arayüzü bileşenidir.
- **Form**, kullanıcı ile etkileşimde bulunmak için kontrol ve öğelerin yerleştirildiği bir konteynerdir.
- Form, .NET Core Form uygulamalarında kullanıcı arayüzü geliştirme sürecinin temelini oluşturur.
- Kullanıcıların etkileşimde bulunabileceği bir arayüz oluşturmak için form öğelerini kullanarak uygulamanızın kullanıcı dostu ve işlevsel olmasını sağlayabilirsiniz.
- Form arayüz (önyüz) ve kod (.cs) olmak üzere iki kısımdan oluşur.
- · Form açıkken F7 tuşuna basarak .cs kısmına geçebilirsiniz.
- .cs doyasında iken Shift+F7 tuşuna basarak arayüz dosyasına geçebilirsiniz.
- Form üzerine iki defa tıkladığınızda otomatik Form\_Load fonksiyonu oluşturur.
- Form\_Load fonksiyonu form yüklenirken çalıştırılan fonksiyondur.

#### Form Load Fonksiyonu (Forma Cift Tıklama ile de olusur)

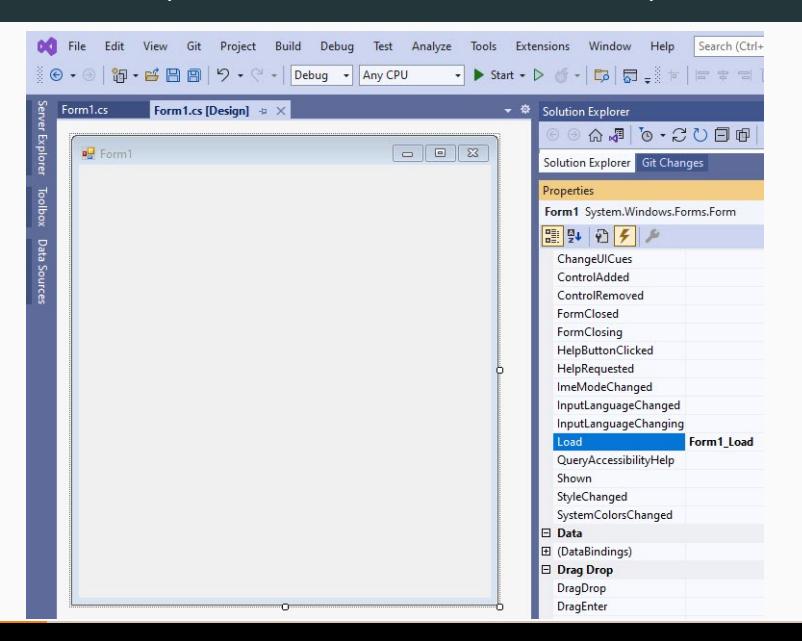

## Kaynak Kodu (.cs dosyası) (F7 ile otomatik geçilir)

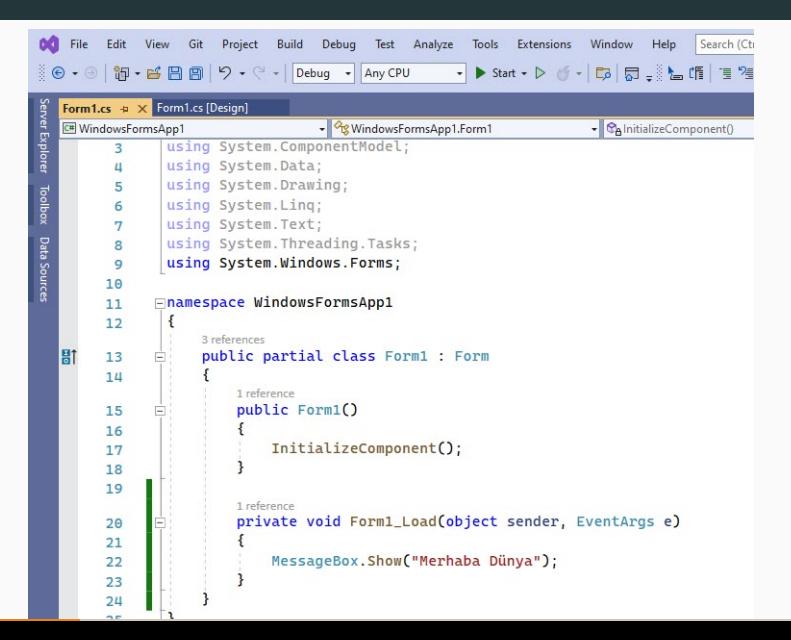

- Kullanıcıların etkileşimleri (örneğin, bir düğmeye tıklama) olaylar (events) olarak adlandırılır.
- Bu olayları ele almak için olay işleyicileri (event handlers) oluşturmalısınız.
- Olay işleyicileri, bir olay meydana geldiğinde gerçekleştirilmesi gereken kodu içerir.
- Kontroller, kullanıcı arayüzündeki öğeleri temsil eder (örneğin, düğmeler, metin kutuları, liste kutuları).
- · Her kontrolün bir dizi özelliği vardır (örneğin, Text özelliği bir düğmenin üzerinde görüntülenen metni belirtir)
- Kontrollerin özelliklerini ayarlamak, uygulamanızın davranışını ve görünümünü kontrol etmenize olanak tanır.

#### Form Event ve Property

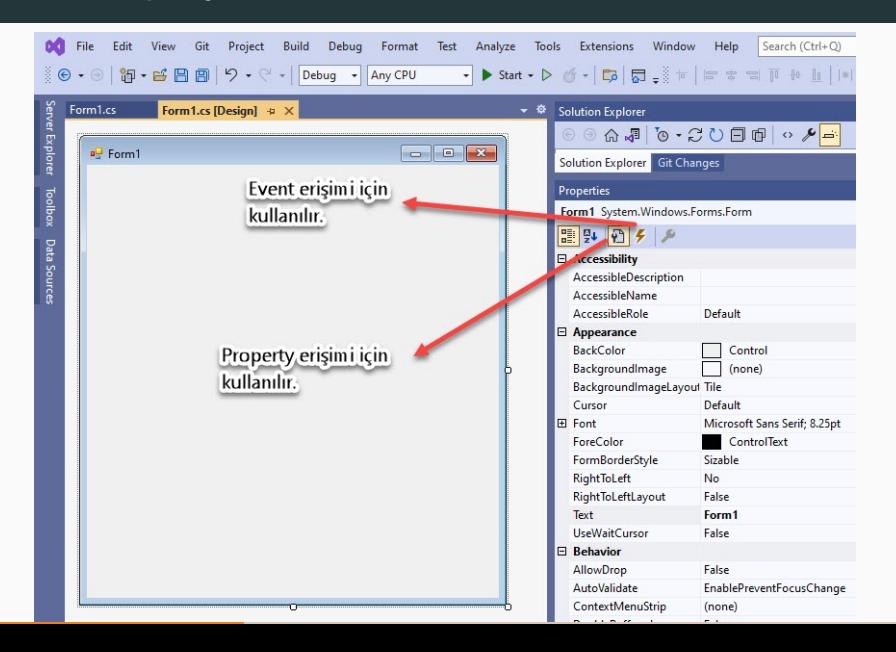

## Kaynak Kodu ile form özelliği değiştirme

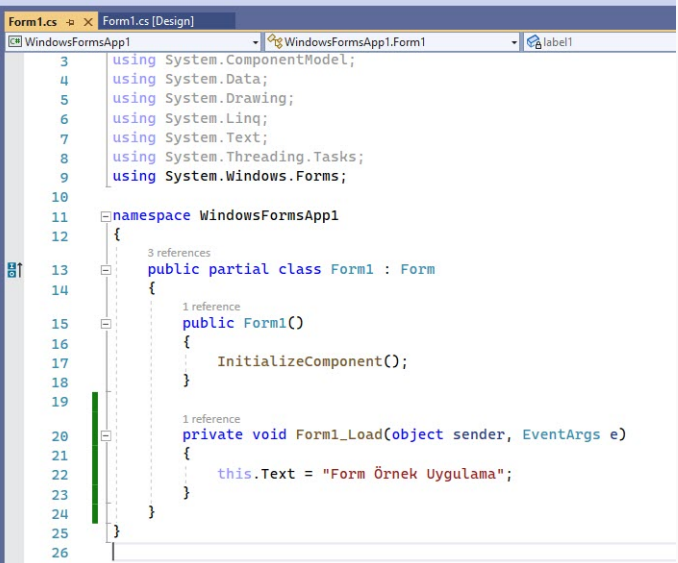

- **Label (Etiket):** Metin veya açıklamaları görüntülemek için kullanılır. Kullanıcıya bilgi vermek veya yönlendirmek için idealdir.
- TextBox (Metin Kutusu): Kullanıcıdan metin girmesini veya düzenlemesini istediğiniz zaman kullanılır. Örneğin, kullanıcıdan ad, şifre veya diğer veri girişlerini almak için kullanılır.
- **Button (Düğme)**: Kullanıcının bir eylemi başlatmasını sağlar. Örneğin, bir formu göndermek veya işlemi tamamlamak için bir buton kullanılabilir.

## $C#$  kontrol türleri ve amaçları

- · CheckBox (Onay Kutusu): Kullanıcının bir seçeneği işaretlemesini veya işaretini kaldırmasını sağlar. Örneğin, bir dizi seçeneği seçmek veya belirli bir durumu etkinleştirmek için kullanılabilir.
- **RadioButton (Radyo Düğmesi)**: Kullanıcının bir seçenek grubundan sadece bir öğeyi seçmesine izin verir. Örneğin, bir grup seçenek arasından birini seçmek için kullanılabilir.
- · ComboBox (Açılır Liste Kutusu): Bir liste içinden bir seçenek seçmek için kullanılır. Kullanıcıya bir dizi seçenek sunmak ve birini seçmesini sağlamak için idealdir.
- Kullanıcı tarafından girilen iki değerin toplanması için bir windows uygulaması yapalım.
- · İki adet sayı girileceği için iki adet textbox kullanılması gerekir.
- Sayıların toplam değerinin sadece göstermek amaçlı ekrana yazılaca bir alan gerekir.
- Toplama i¸sleminin yapılması (tetiklenmesi) gerekir.

## ˙Iki Tam Sayının Toplamı Uygulaması

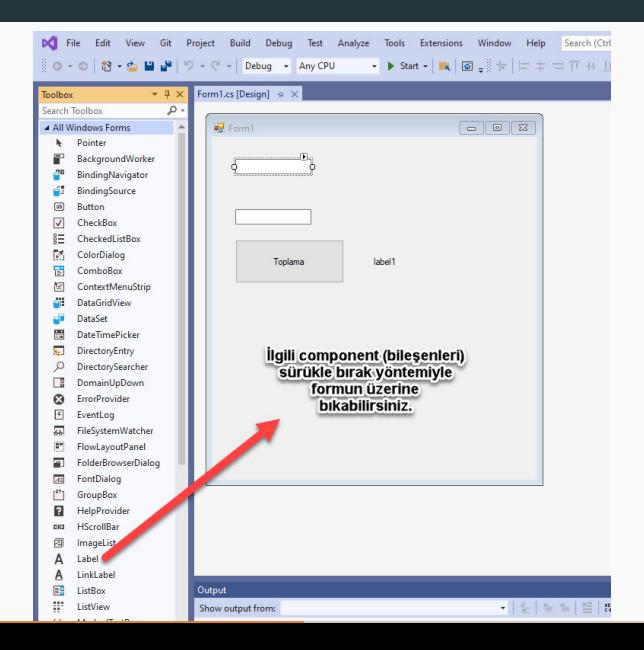

# Bileşenlerin Özellikleri

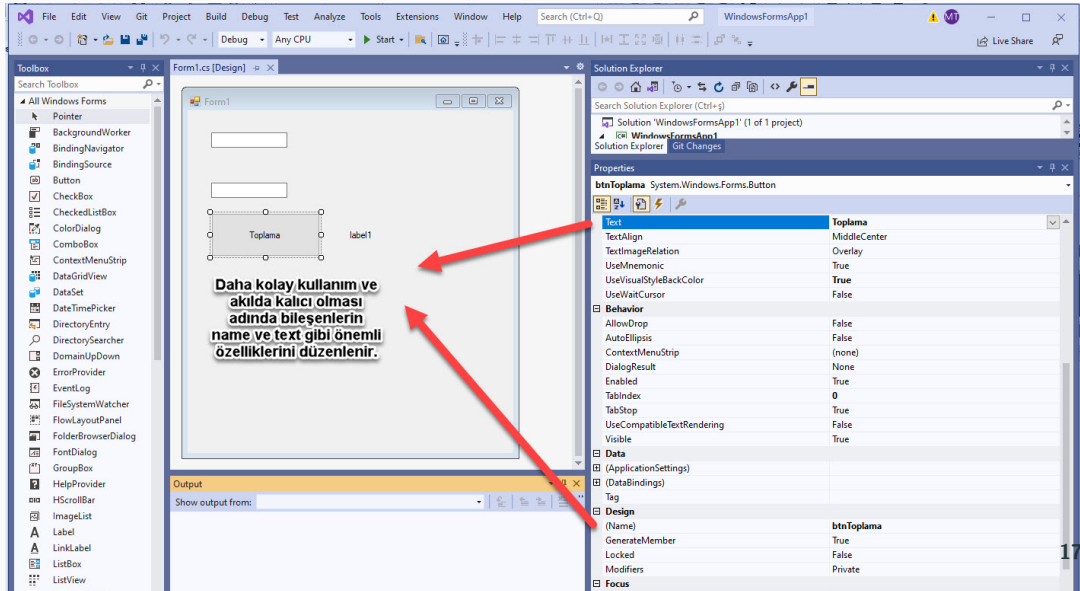

# Buton Özellikleri

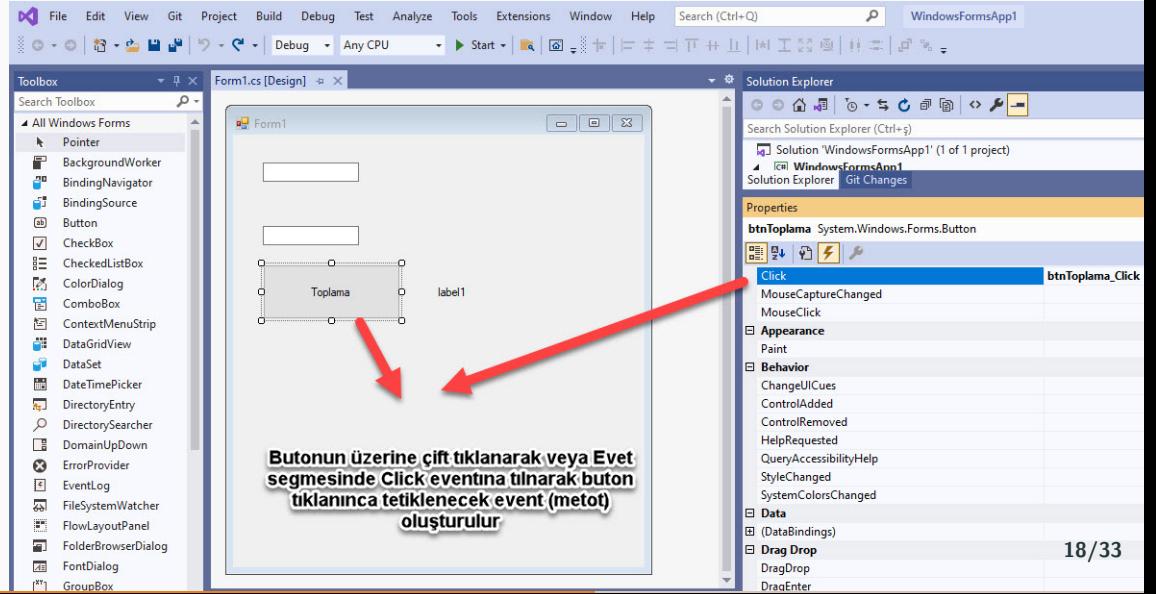

### Kaynak Kodu

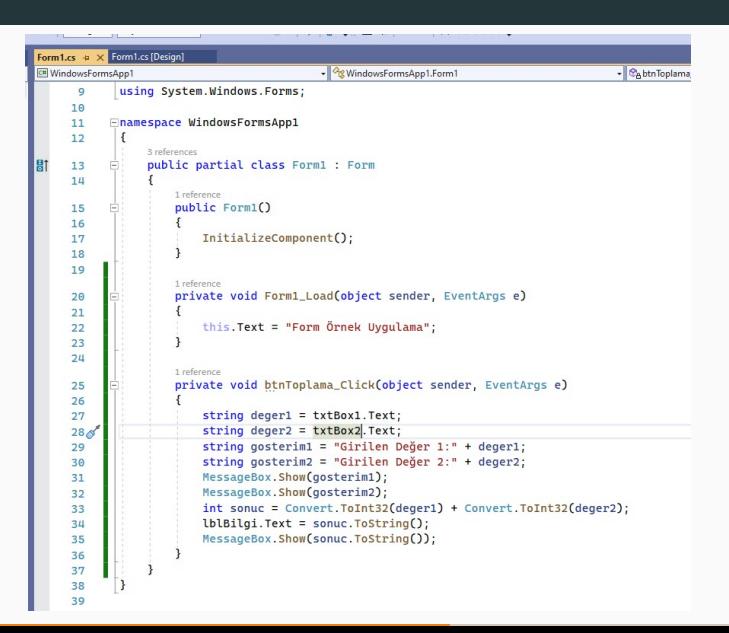

Cıktı

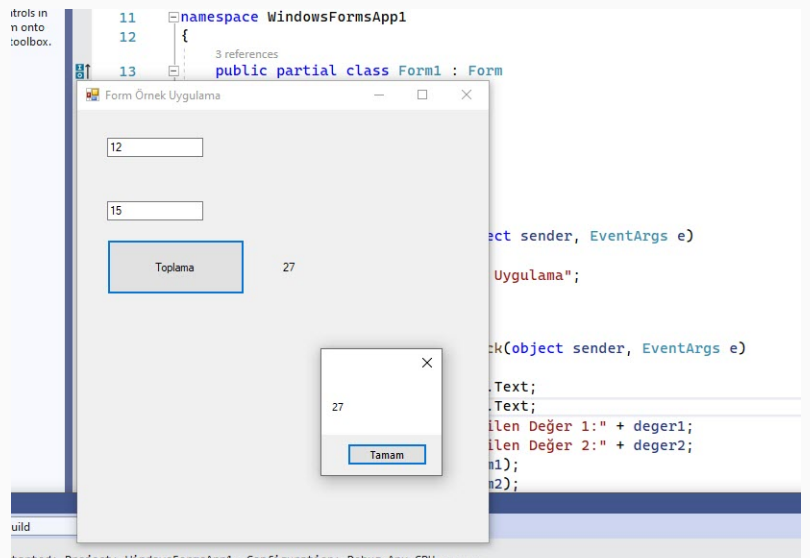

tarted: Project: WindowsFormsApp1, Configuration: Debug Any CPU ------App1 -> D:\MuratTasyurekDropBox\Dropbox\Ders1er\Program1ama2\Ders5\Ders5KaynakKod1ar\WindowsFormsApp1\WindowsFormsApp : 1 succeeded, 0 failed, 0 up-to-date, 0 skipped ==========

- Bileşenler sürükle bırak yönteminin dışında otomatik olarak kod tarafında da olusturulabilir.
- Örneğin bir code tarafında (.cs) ListBox oluşturup formun üzerine otomatik olarak eklenmesini sağlayalım.
- · Windows Forms'ta, ListBox denetimi, bir kullanıcının bir veya daha fazla öğe seçebileceği ve öğelerin genellikle birden çok sütunda görüntülendiği bir listede birden çok öğeyi göstermek için kullanılır.

### ListBox Form Ekranı

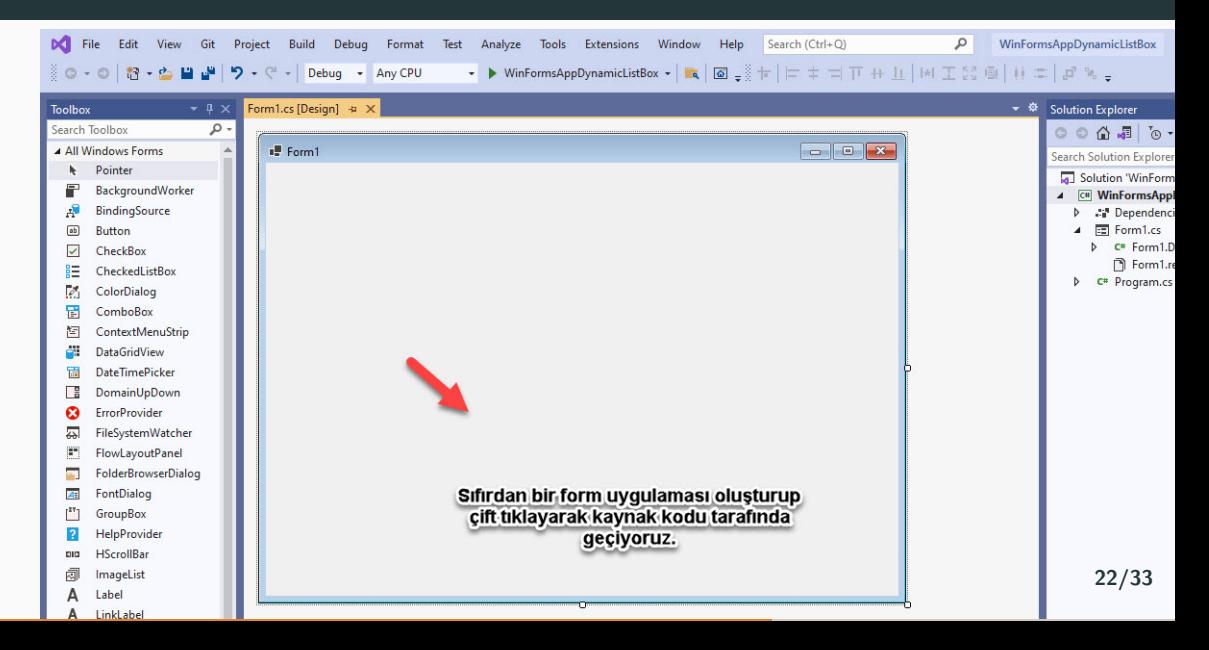

### ListBox Kaynak Kodu

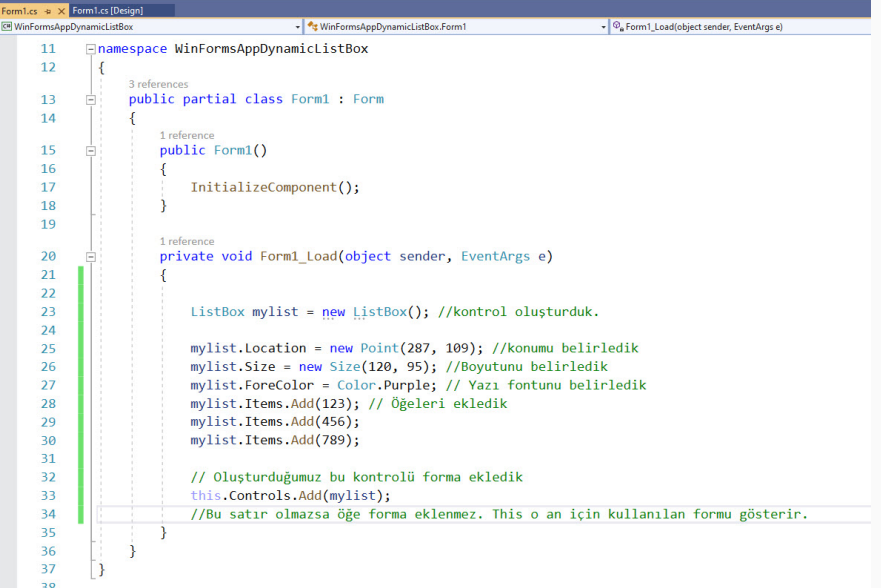

#### Run Time Form Ekranı

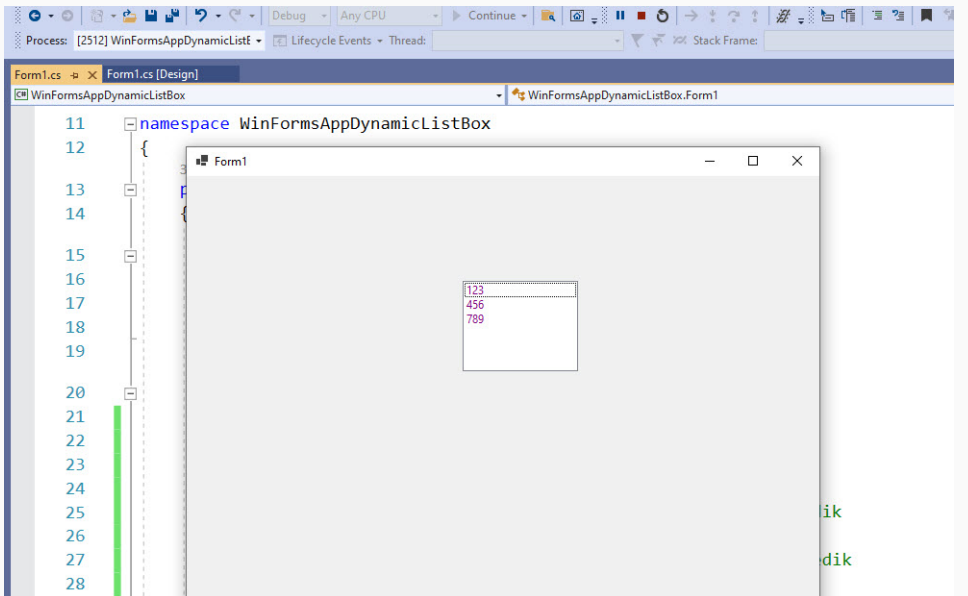

- Windows Form Application'da resimleri göstermek için PictureBox kullanılır.
- · Windows Forms'da ComboBox tek bir kontrolde iki farklı özellik sağlar. Yani ComboBox hem TextBox hem de ListBox olarak çalışır. ComboBox'ta aynı anda yalnızca bir öğe görüntülenir ve geri kalan öğeler açılır menüde bulunur.
- $\bullet$   $\mathsf{C}\#$  Timer,  $\mathsf{C}\#$ 'ta bir zamanlayıcı uygulamak için kullanılır. Timer bileşeni, belirli bir aralıkta bir kod bloğunu tekrar tekrar yürüten bir Timer kontrolünü temsil eder. Örneğin, her 10 dakikada bir klasör yedeklemek veya her saniye bir günlük dosyasına yazmak. Yürütülmesi gereken yöntem, timer olayının içine yerleştirilir.

# Ornek Uygulama ¨

- · Windows Form Application olușturalım.
- Bu Formda listbox, PicTureBox, Combobox ve timer olsun.
- Sevdiğiniz bir resmi PictureBox'da görüntüleyin.
- 1'den 20'ye kadar olan sayıları ListBox'da (.cs tarafında ekleme) ekleylim. 1'den 30'a kadar olanları ComboBox'da görüntüleyelim.
- ComboBox'da seçilen Öğeyi ekrana mesaj olarak gösterelim.
- ComboBox'ın tetiklenme metodunu dinamik olarak ayarlayalım.
- Timer'da sayaç olarak kullanım ekranda sürekli sayacın arttığını görelim.

## Image (PictureBox)

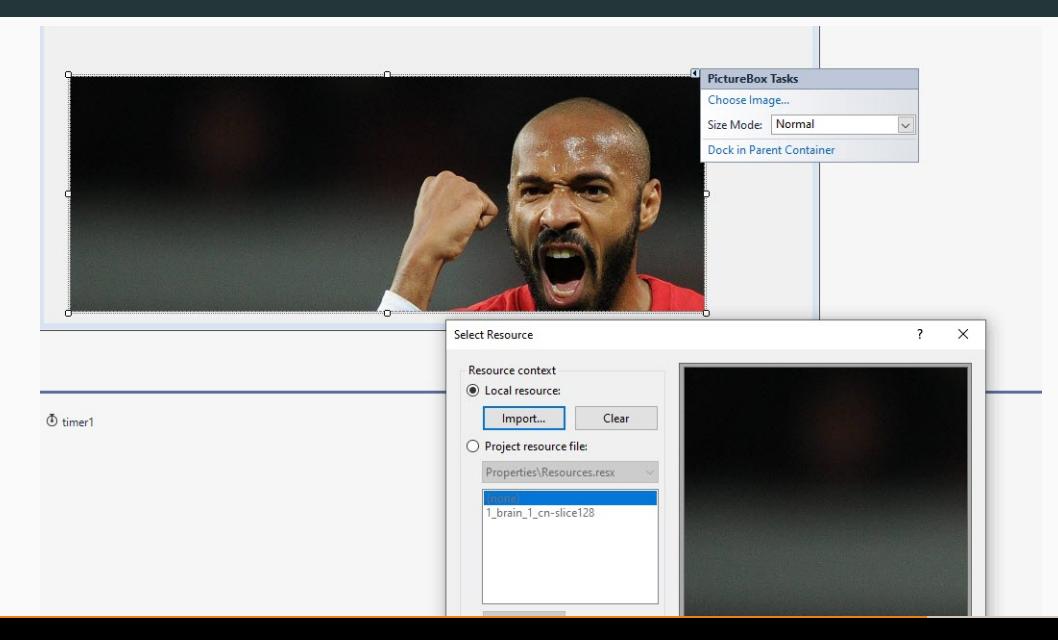

#### **Listbox**

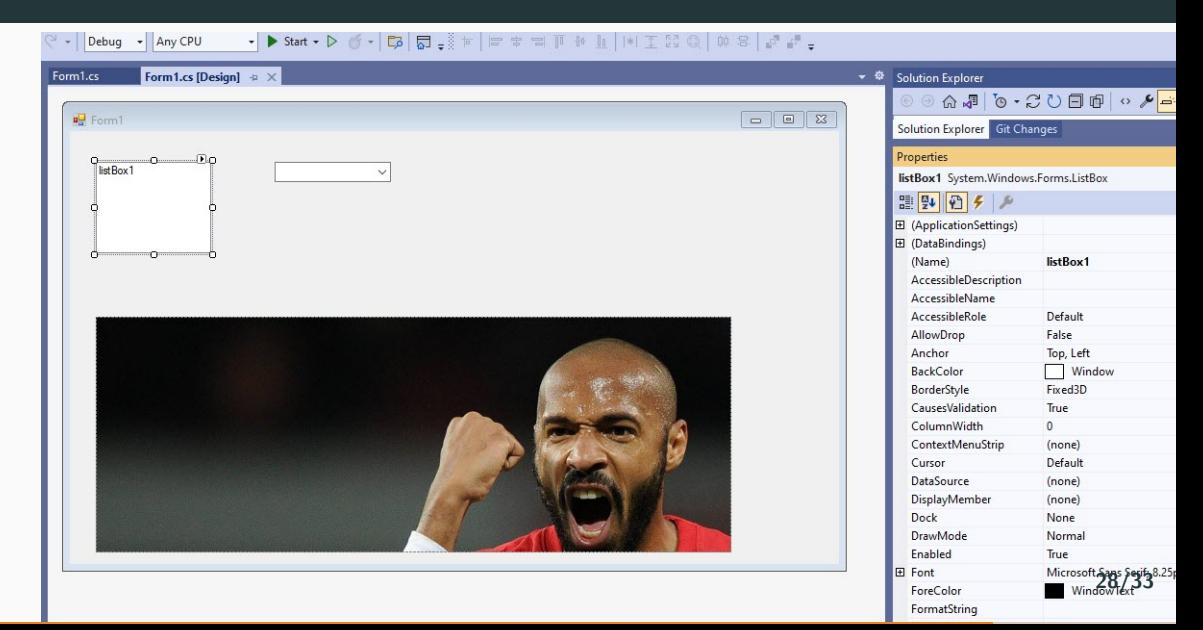

#### **Combobox**

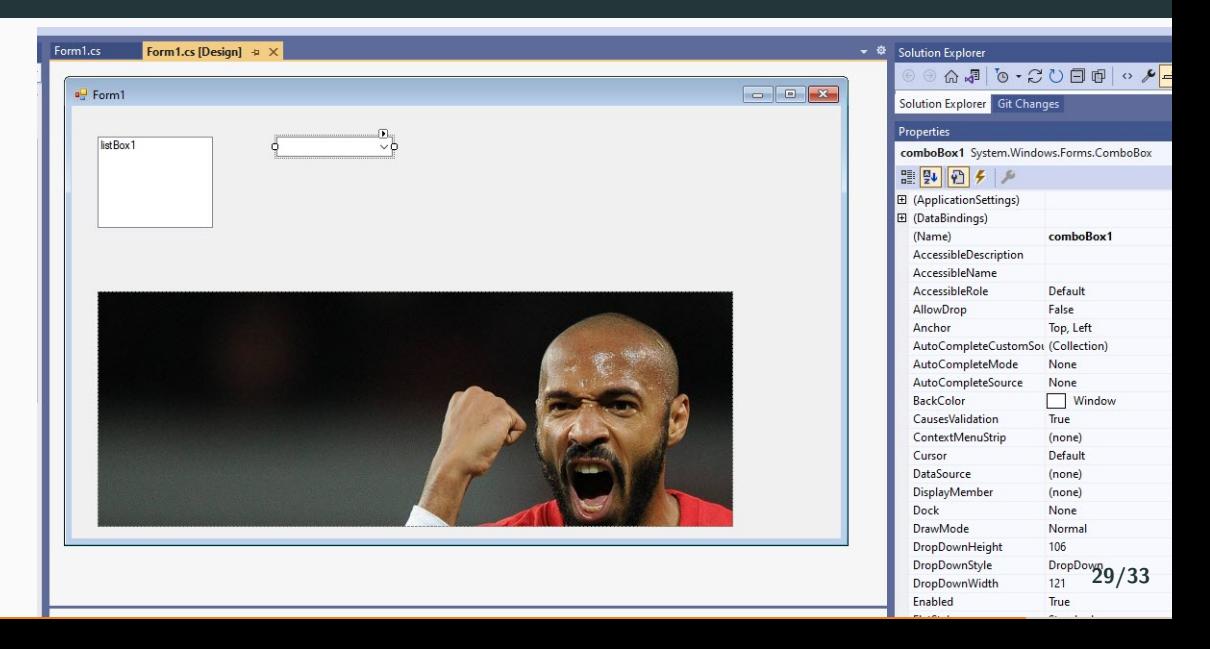

## Timer

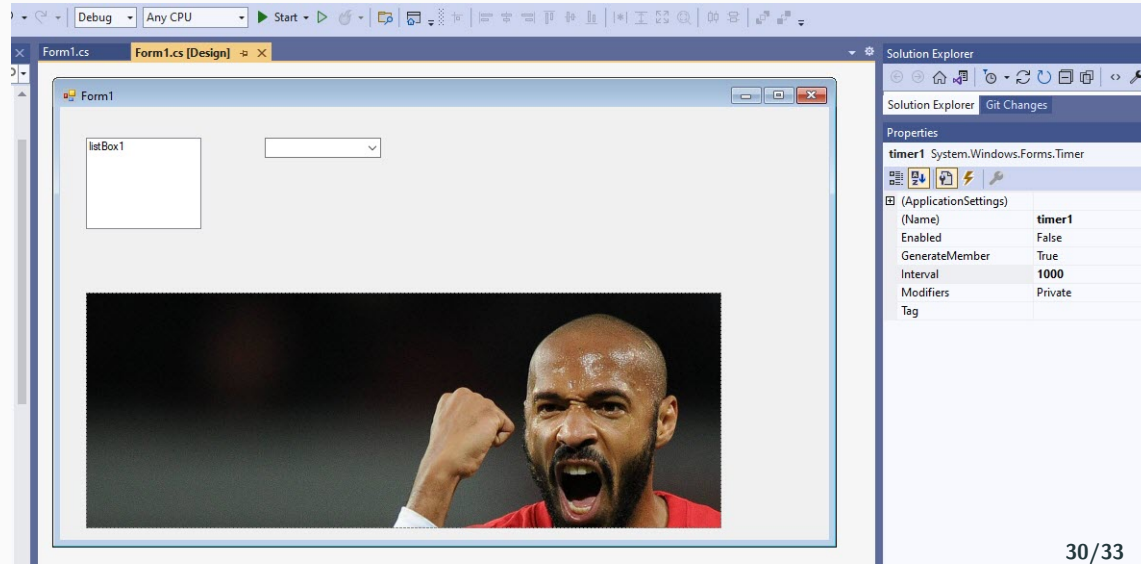

### Uygulama

```
A referencer
public partial class Form1 : Form
    int savact
    1 reference
    public Form1()InitializeComponent():
    1 reference
    private void Form1_Load(object sender, EventArgs e)
        listBox1.Items.Clear():
        for (int i = 0; i < 20; i++)
            listBox1.Items.Add(i.ToString());
        comboBox1.Items.Clear();
        for (int i = 0: i < 30: i++)\text{combobox1.Items. Add}((i + 1) + ", elaman1").comboBox1.SelectedIndexChanged += comboBox1 SelectedIndexChanged;
        sayac = \theta;
        timer1.Enabled = true;
    1 reference
    private void comboBox1_SelectedIndexChanged(object sender, EventArgs e)
        int i = comboBox1.SelectedIndex;
        string value = comboBox1.Items[i].ToString();
        MessageBox.Show("Combo secilen indeks:" + i + " secilen değer:" + value);
    1 reference
    private void timer1_Tick(object sender, EventArgs e)
        sayac++;
        this.Text = "Sayacın değeri:" + sayac;
```
### **Sonuclar**

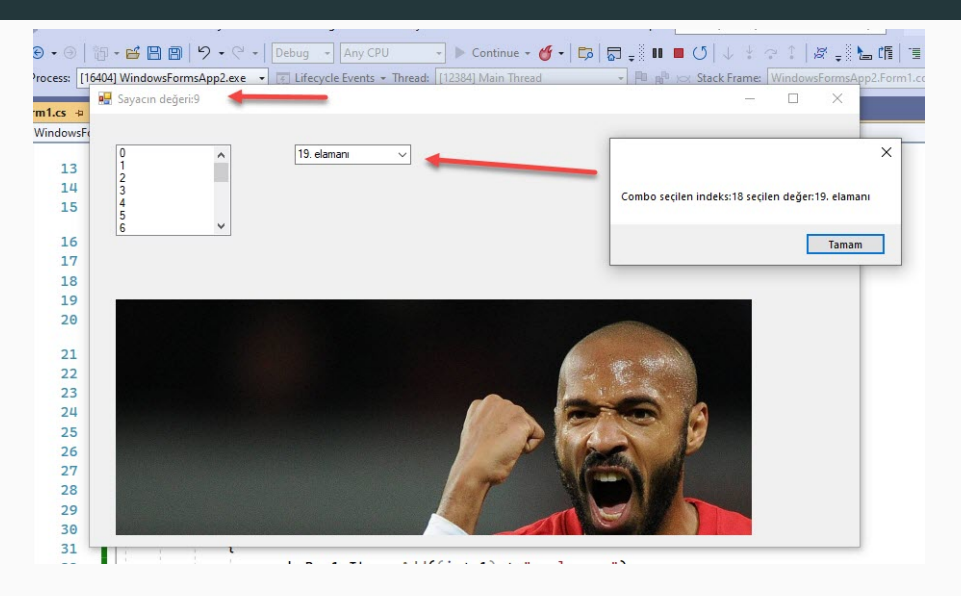

# $\overline{O}$ dev

- ˙ Ileri seviye hesap makinasını tasarlayınız.
- Hesap makinasında bulunan bütün öğeler dinamik olarak eklenmeli.
- Öğelerin eventları'da dinamik olarak eklenmeli.
- $\bullet~$  Faktöriyel hesaplama, Üstel değerleri hesaplama ve bir sayının asal olup olmadığını hesaplama olmalı,
- Tasarımlar bir birinden farklı olmalı.
- · Numarasının sonu çift haneli olanlar trigonometrik işlemler'i yaptırsın.
- Numarasının sonu tek haneli olanlar logaritmik işlemler'i yaptırsın.
- $\bullet$  Özet gibi bir buton olsun. Kullanıcının sırasıyla hangi değerleri girdiği ve hangi işlemleri yaptığını özet'e tıklayınca erkana yazdırsın.
- 27 Mart 23.59'a kadar gönderilenler 8+2 puan ilave (kayubmprogramlama1@gmail.com). Bu tarihten vize tarihine kadar gönderenler 8 puan.